## **PaperCut - Shared Account Instructions**

Using a shared account

Print your work as usual using Toshiba virtual queues:

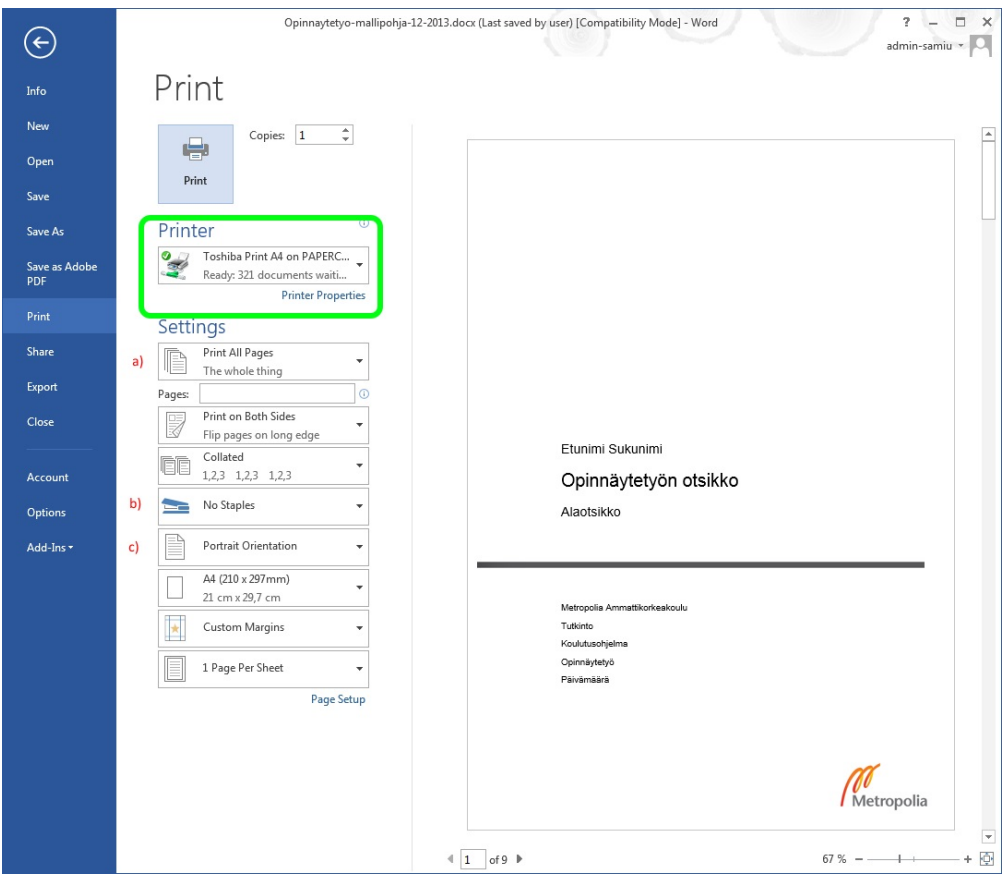

When you print to the Toshiba Virtual Queue, the client software checks the print job and asks you whether the job is charged to

- a shared account
- your personal account

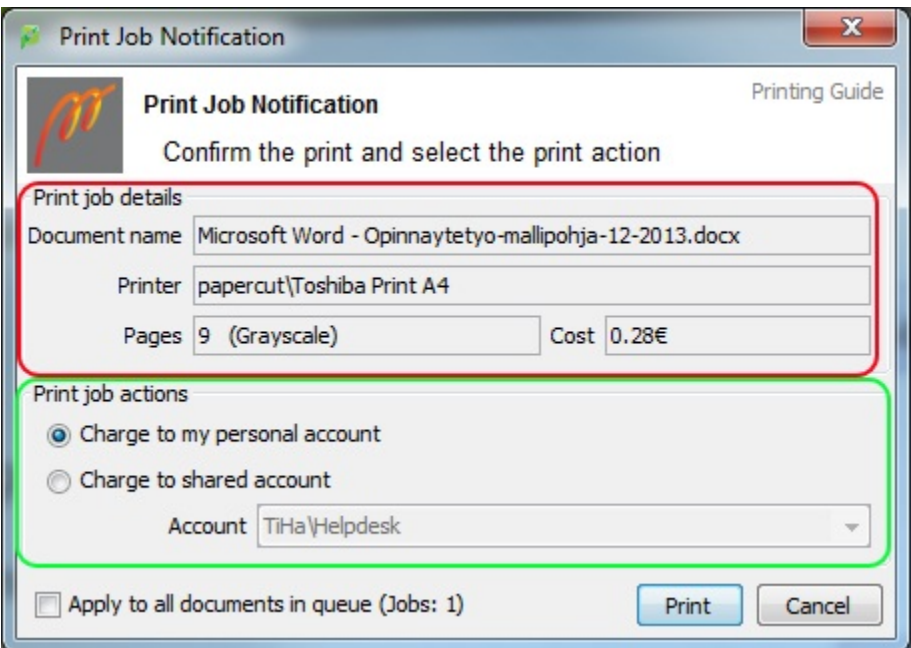

By default, the job is charged to your personal account. The client software displays in the same red field

- the name of the print job
- the number of pages
- color / black & white
- charge

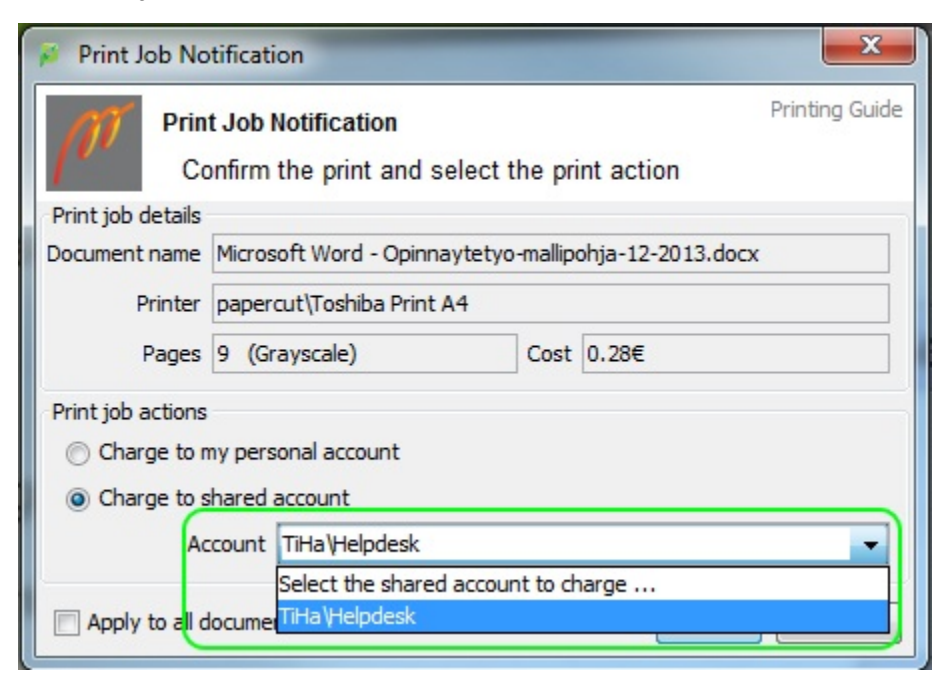

If you want the job to be charged to a shared account, select the account in the drop-down menu. The client software lists all shared accounts that you are authorized to use.

Send the print job by tapping **Print**.

## **Releasing print job at a multifunction printer**

Log on to the device by placing you card close to the card reader.

Tap **Change Account** to select a shared account:

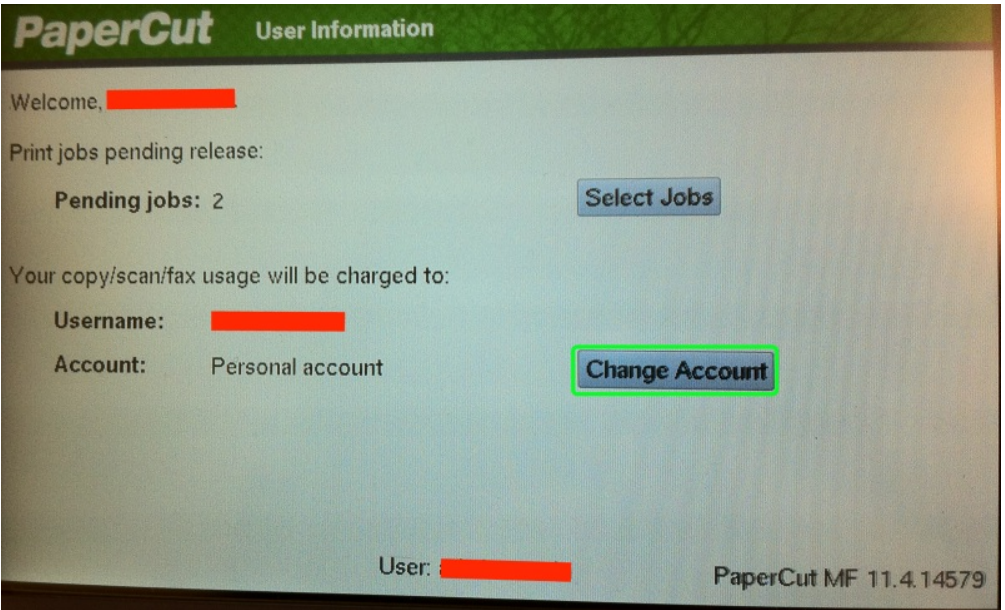

Next, select in the menu the account that the job is charged to:

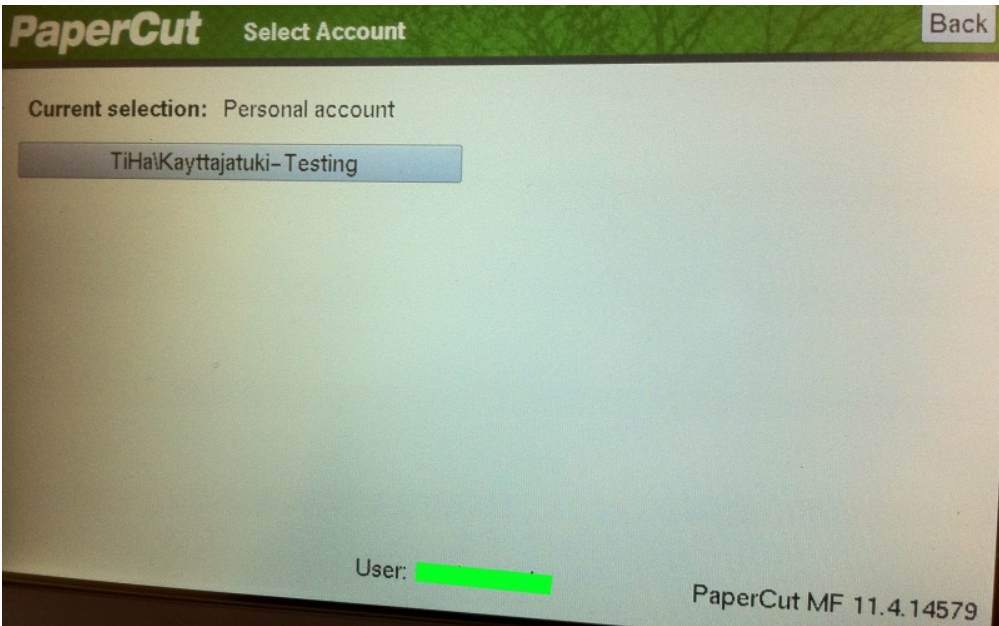

Next, tap **Select Jobs**:

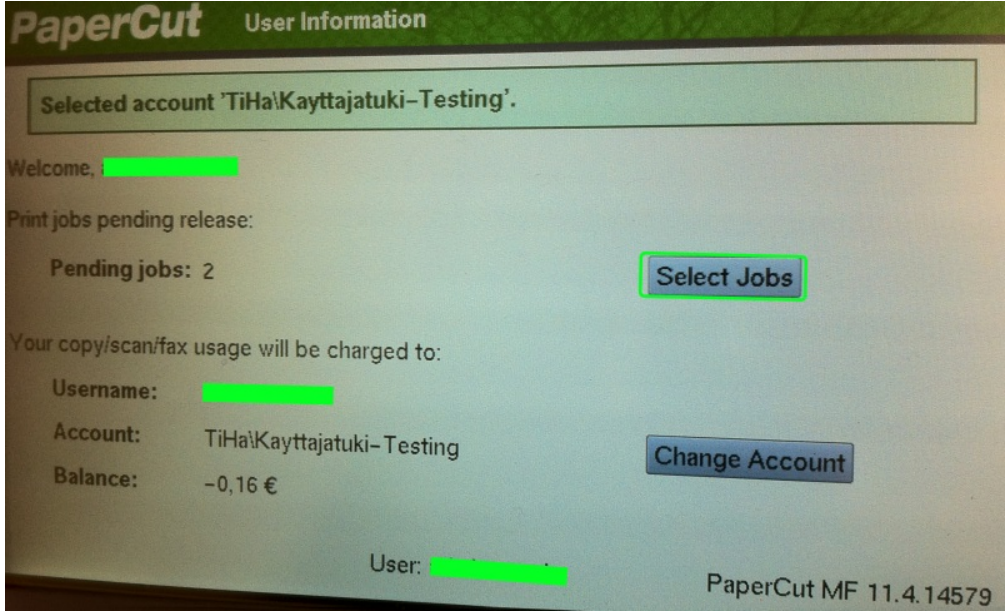

Print all jobs by tapping **Print all** or select individual jobs by tapping **Print** on the same line that the job is listed:

|                                                | <b>PaperCut</b><br><b>Held Print Jobs</b> |       | Print All<br>Refresh<br><b>Back</b> |
|------------------------------------------------|-------------------------------------------|-------|-------------------------------------|
| Successfully queued selected job for printing. |                                           |       |                                     |
| <b>Time</b>                                    | <b>Document</b>                           | Pages | Cost                                |
| 11:14:09                                       | Microsoft Word - muut ohjeet.docx         | 1     | $0,16 \in$<br>Print<br>Cancel       |
|                                                |                                           |       |                                     |
|                                                |                                           |       |                                     |
|                                                |                                           |       |                                     |
|                                                |                                           |       |                                     |
|                                                |                                           |       |                                     |
|                                                |                                           |       |                                     |
|                                                | User:                                     |       |                                     |
|                                                |                                           |       | PaperCut MF 11.4.14579              |

To log out touch push the **Access** button in the key pad:

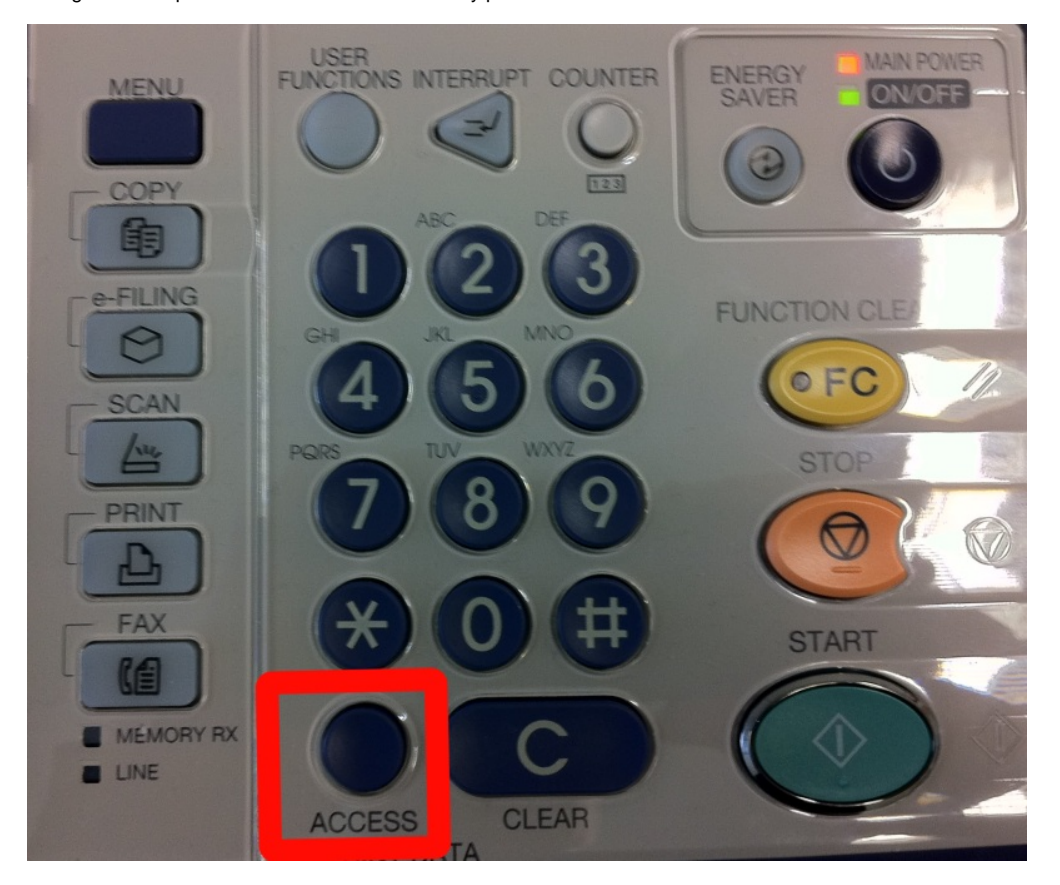

## **Making copies using a shared account**

Making copies using a shared account is very similar to printing. Log on to the device by placing you card close to the card reader. Select **Change Account** to select a shared account:

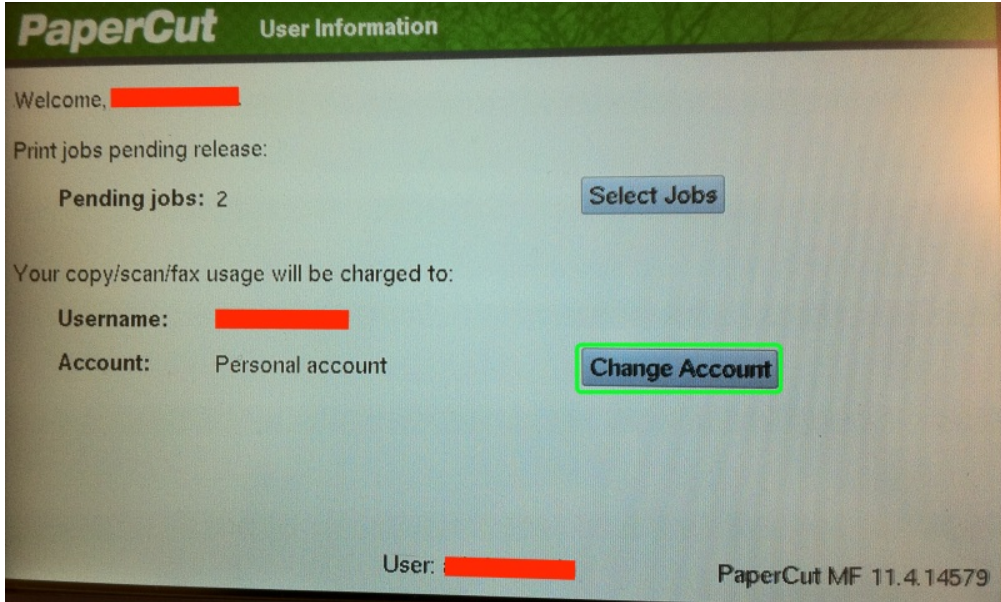

Next, select in the menu the account that the copies are charged to:

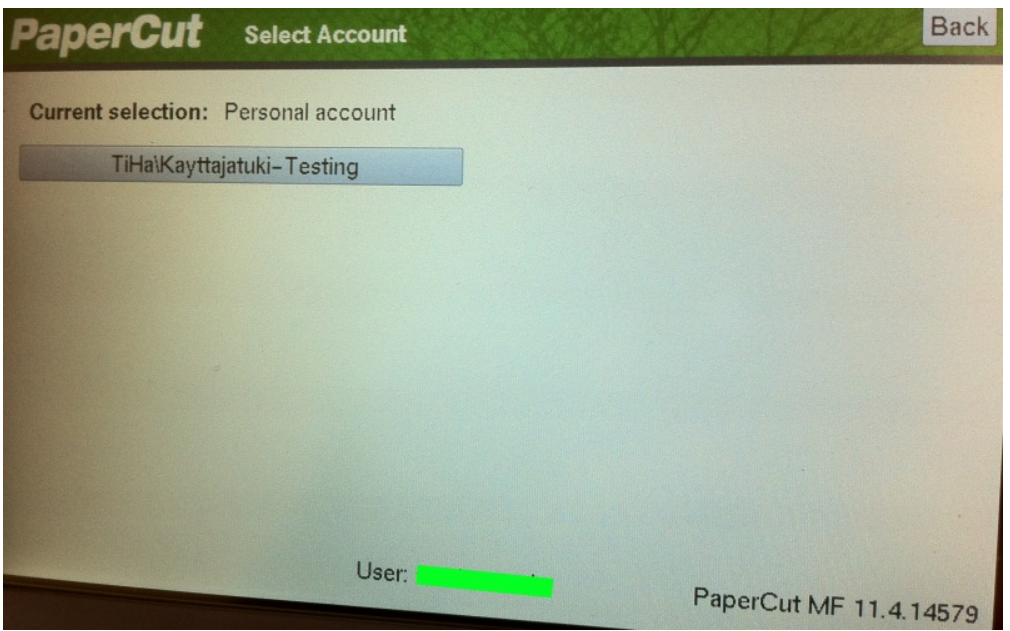

Select the copy mode by pushing the **Copy** button in the panel on the right:

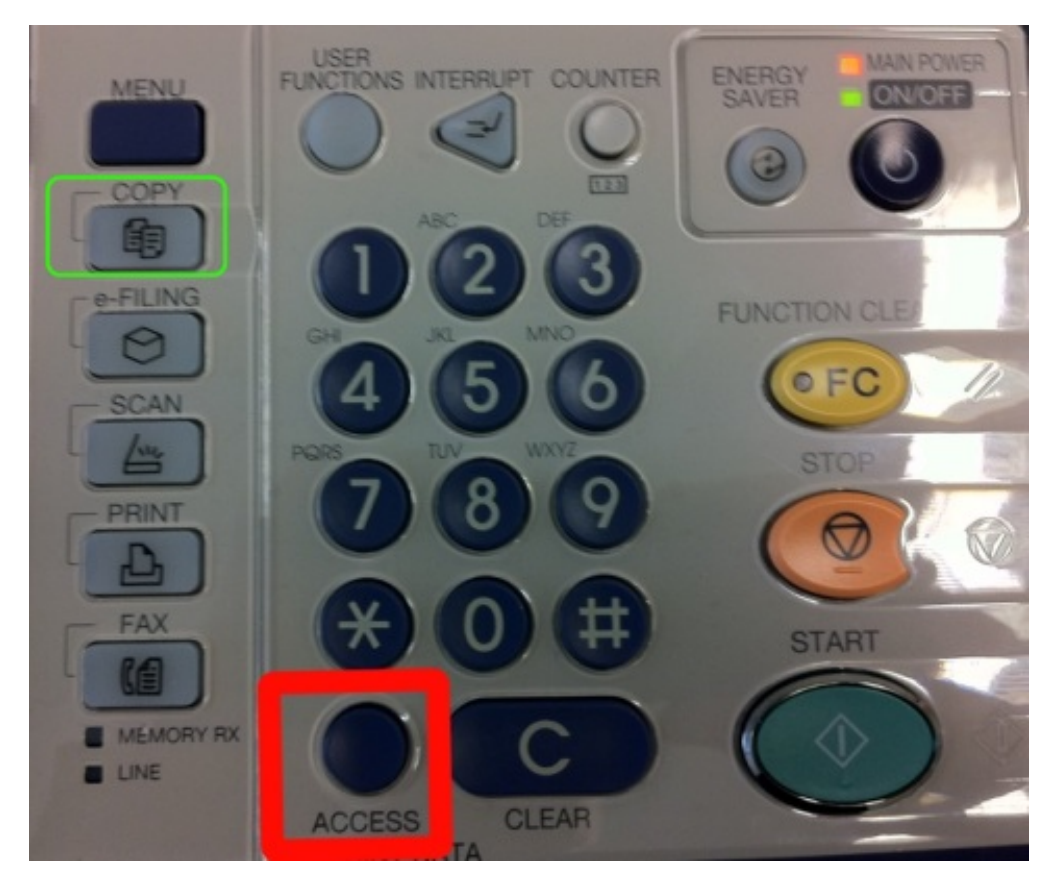

Make copies as you normally do. When you finish, remember to log out by pushing the **Access** button.

[PaperCut - Jaetun tilin ohjeet](https://wiki.metropolia.fi/display/tietohallinto/PaperCut+-+Jaetun+tilin+ohjeet)